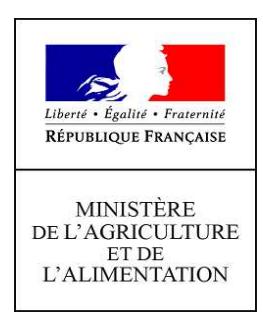

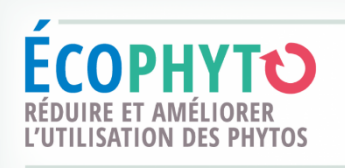

# Notice de connexion - demande de certificat individuel professionnel produits phytopharmaceutiques (Certiphyto) sur le site «service-public.fr »

La démarche Certiphyto est rattachée à la plateforme service-public.fr et doit s'effectuer en mode connecté (**un compte a déjà été créé**).

Cette notice explicative avec copies d'écran est conçue pour vous aider à effectuer cette démarche. Les étapes à suivre sont les suivantes :

- I. Accès à la démarche d'une demande de certificat individuel.
- II. Effectuer une demande de certificat individuel.
- III. Transmettre la pièce justificative
- IV. Obtenir et sauvegarder l'imprimé de la demande.
- V. Message de confirmation.
- VI. Réception du certificat

La démarche en ligne est obligatoire. Elle permet d'obtenir le formulaire de demande complété de vos données déclaratives.

Pour que la demande soit prise en compte, il faut impérativement effectuer votre démarche jusqu'à l'action **« transmettre ma demande ».** 

Un message confirmant l'enregistrement de votre demande sera adressé sur la messagerie électronique que vous aurez saisie (adresse émail). Pour faciliter le traitement de votre dossier par la DRAAF ou la DAAF, merci de préciser le numéro de votre télé-démarche lors de l'envoi de votre pièce justificative.

#### **I. Accès à la démarche d'une demande de Certificat Individuel**

Se connecter sur le site de https://www.service-public.fr/

#### **La fenêtre pour se connecter s'affiche :**

**1** – Cliquez sur « se connecter » PARTICULIERS Ī PROFESSIONNELS ASSOCIATIONS ANNUAIRE DE L'ADMINISTRATION Se connecter Service-Public.fr Services en ligne  $\overrightarrow{C}$  $\mathbb{Z}_2$  une<br>question ? et formulaires Papiers Citoyenneté Famille Social Santé Travail Logement Transports Argent Justice Étranger Loisirs Actualités ex. : Passeport, mairie de Montreuil, acte de naissance.  $\circ$ PAPIERS - CITOYENNETÉ **EAMILLE** SOCIAL - SANTÉ **TRAVAIL LOGEMENT** État-civil, Passeport, Élections, Allocations familiales, Naissance, Carte vitale, Chômage, Handicap, CDD, Concours, Retraite, Allocations logement, Permis de Papiers à conserver, Carte Mariage, Pacs, Scolarité... RSA, Personnes âgées... Démission, Période d'essai... construire, Logement social, Fin d'identité... de bail...

 **La page pour se connecter s'ouvre (**J'ai déjà un compte)**:**

- saisir son adresse électronique,
- saisir son mot de passe
- cocher « je ne suis pas un robot »
- cliquer sur « se connecter »

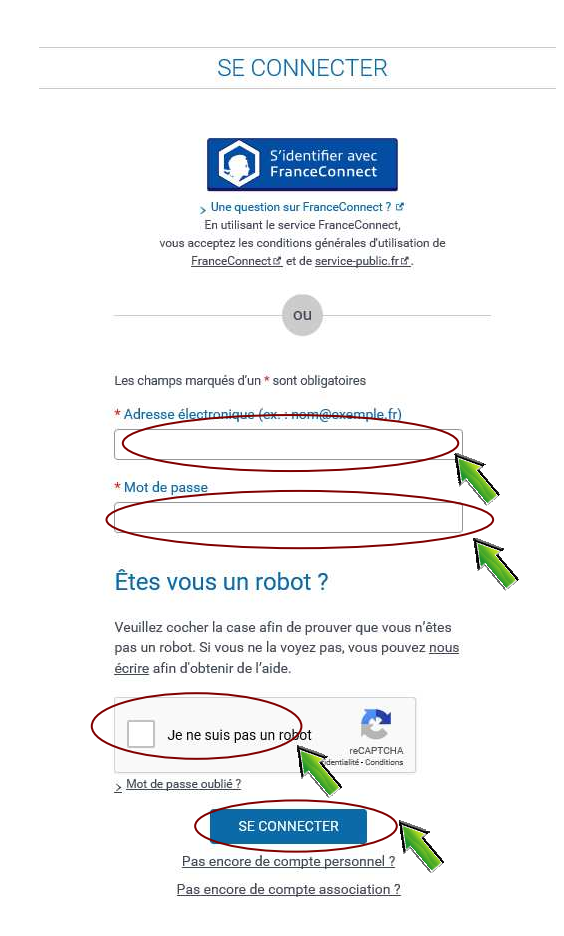

#### **Mon espace personnel du site servicepublic.fr s'ouvre 1** – Cliquez sur « PROFESSIONNELS » Mon espace person PARTICULIERS PROFESSIONNELS ASSOCIATIONS ANNUAIRE DE L'ADMINISTRATION Service ıb fr Services en ligne **1**   $\mathbb{Z}_0$  Une<br>question ? Paramétrage, connexion et sécurité Mon tableau de bord Mes informations personnelles Mes docum Mes alertes onnel : Mon table eau de bord FIL D'ACTIVITÉ CE MOIS-CI

## **2** – Cliquez sur « Services en ligne et formulaires »

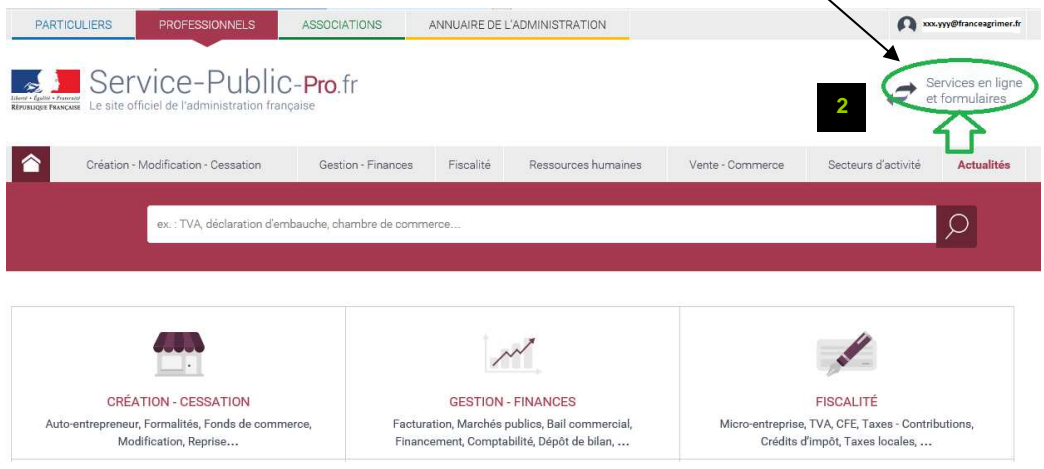

## **La page « Services en ligne et formulaires » s'affiche**

**3** – Taper « phytopharmaceutique » dans le moteur de recherche

**4** – Sélectionner « **certificat individuel de produits phytopharmaceutiques** » et cliquer sur la loupe

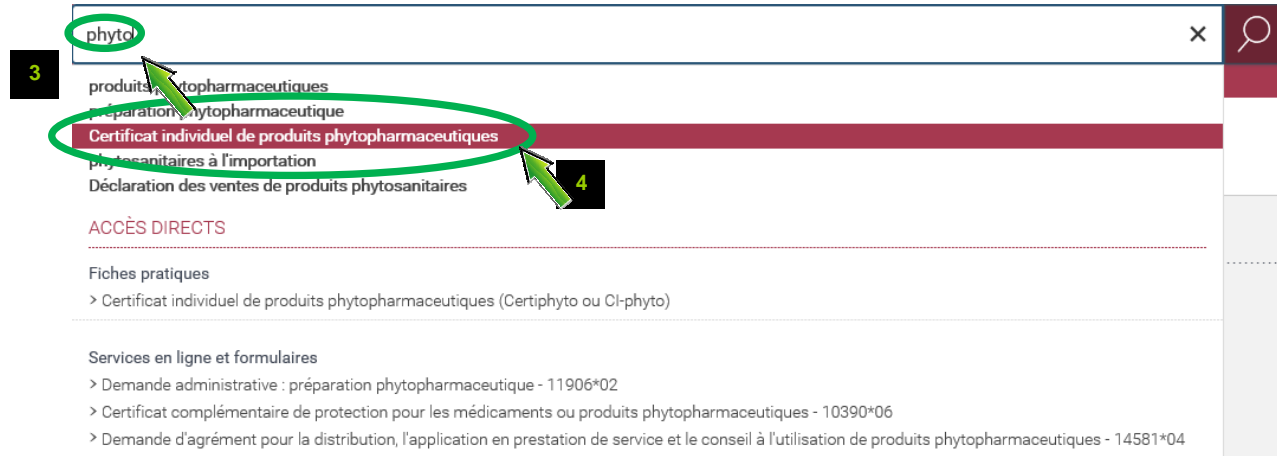

## **5** – Sélectionner « Services en ligne et formulaires» ou « Fiches Pratiques»

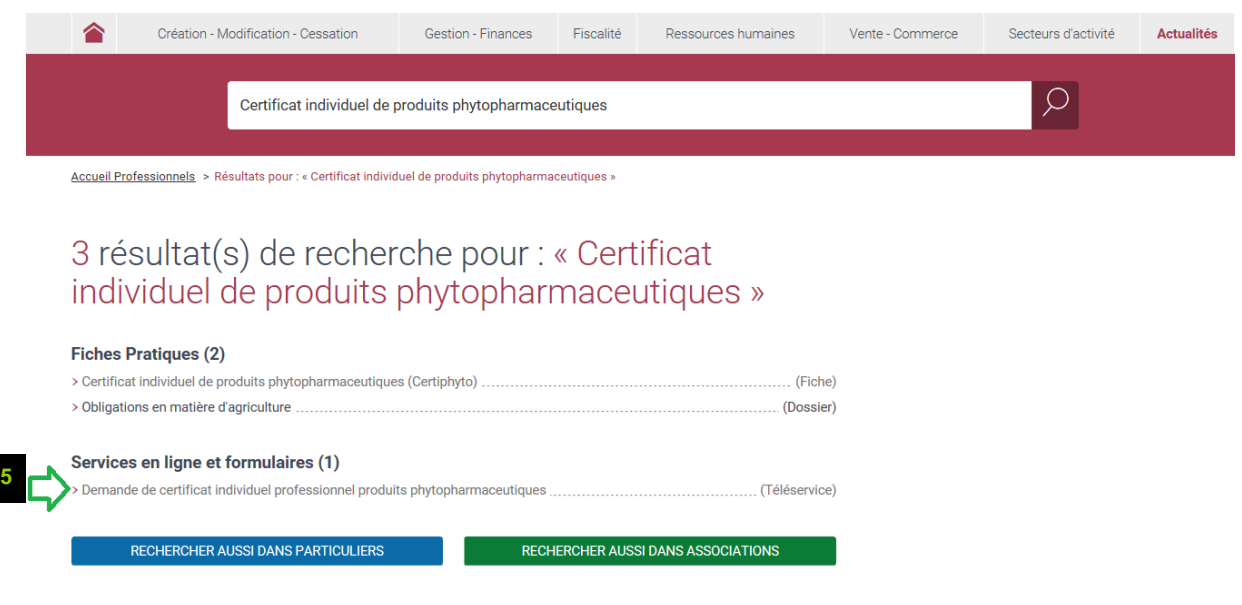

Dans la fiche pratique cliquer sur « Services en ligne et formulaires »

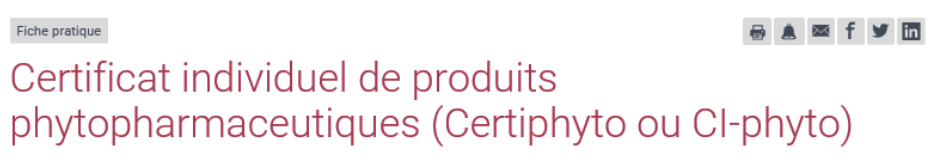

Vérifié le 28 novembre 2019 - Direction de l'information légale et administrative (Premier ministre), Ministère chargé de l'agriculture

Afin de renforcer la formation à l'utilisation des produits phytopharmaceutiques (ou phytosanitaires), communément appelés *pesticides*, tout utilisateur ou distributeur de produits phytopharmaceutiques à des fins professionnelles doit posséder un certificat d'aptitude obligatoire. Le certificat doit également être présenté pour l'achat de pesticides à usage professionnel.

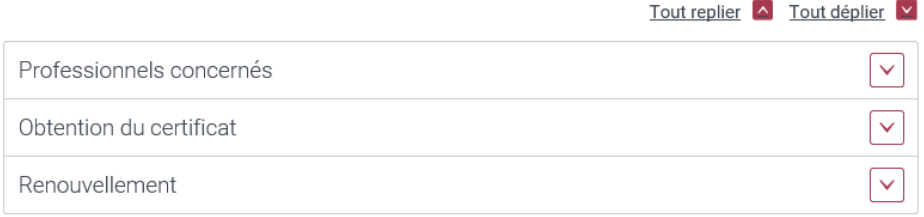

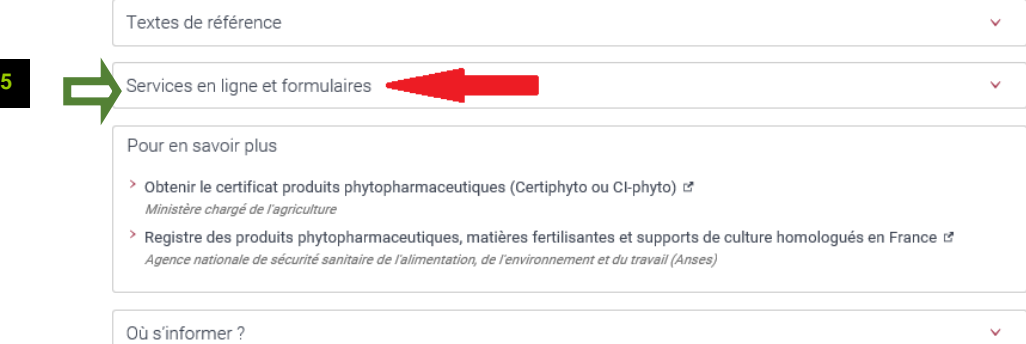

## **6** – Cliquer sur « Accéder au service en ligne »

Service en ligne

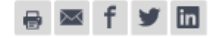

Demande de certificat individuel professionnel produits phytopharmaceutiques (certiphyto ou CI-phyto)

Ministère chargé de l'agriculture

Permet d'accéder, avec identifiant et mot de passe, au service de demande de certificat d'utilisation de produits phytosanitaires, délivré par le directeur de l'alimentation, de l'agriculture et de la forêt (DRAAF ou DAAF).

La DRAAF dispose d'un délai maximum d'instruction de 2 mois.

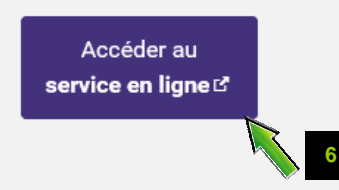

Vérifié le 10 septembre 2018 - Direction de l'information légale et administrative (Premier ministre)

 **La page de démarrage s'affiche : -** vous pouvez effectuer votre démarche

## **II. Effectuer une demande de certificat Individuel (Cocher les rubriques obligatoires)**

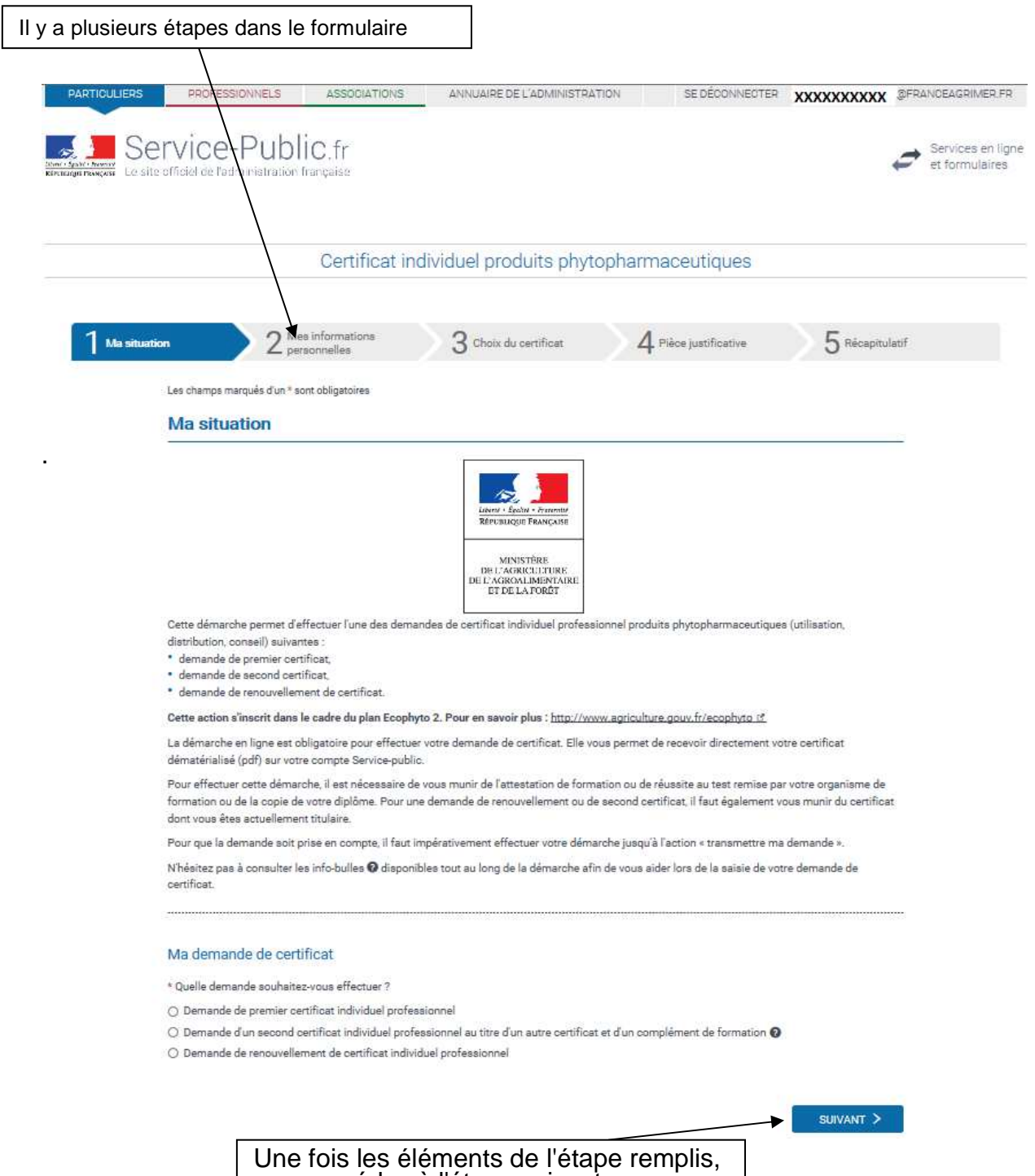

vous accédez à l'étape suivante en cliquant sur « Suivant ».

Vous pouvez maintenant suivre les indications pour effectuer votre demande de certificat.

- Suivez les instructions et remplissez toutes les cases (celles qui ont une étoile rouge sont obligatoires).
- Si une case obligatoire n'est pas remplie ou si vous avez mal rempli une case, vous ne pouvez pas passer à l'étape suivante, un message s'inscrit en rouge en haut de la page qui vous signale les erreurs à corriger.

#### **III. Transmettre la pièce justificative**

La transmission de la demande peut se faire soit en déposant votre justificatif (Ajouter un fichier - attestation ou diplôme) directement sur le site servicepublic.fr soit en le transmettant par la voie postale**.** 

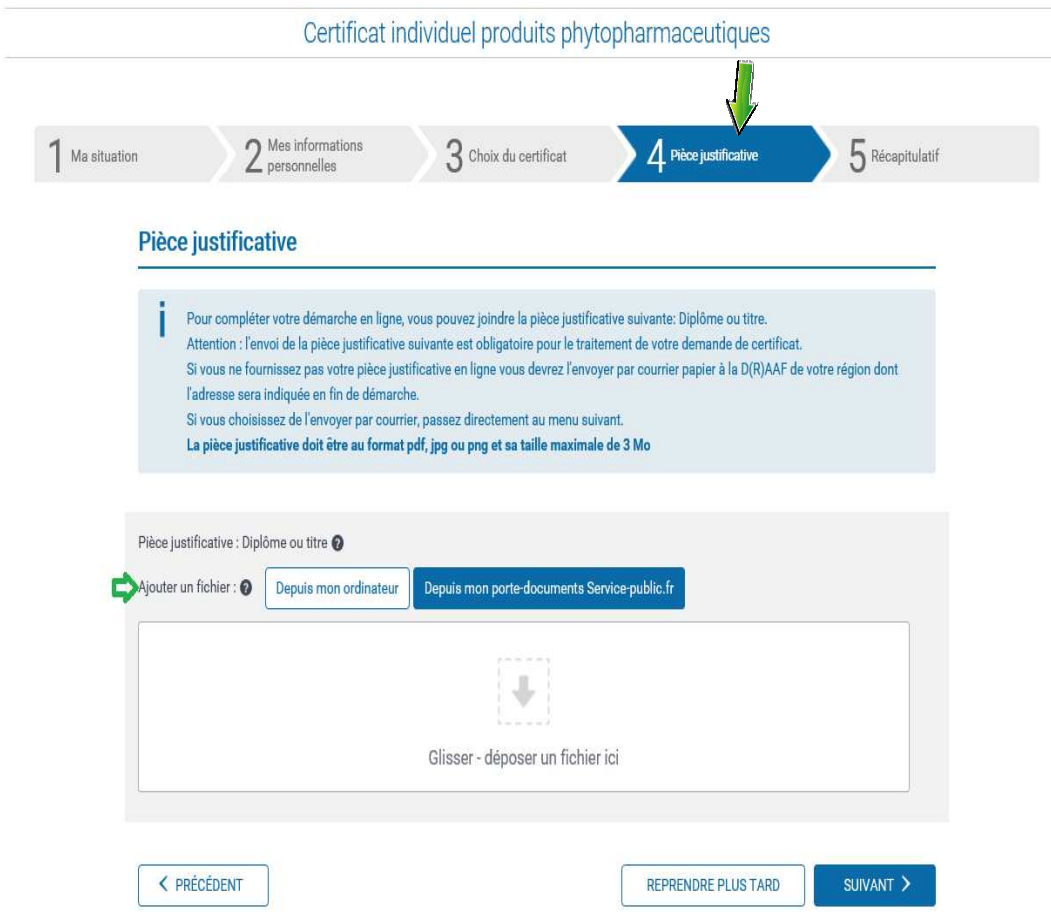

**Transmission postale : si la pièce justificative n'est pas jointe**, vous devez l'adresser à la DRAAF / DAAF de votre domicile:

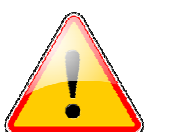

- votre attestation pour demander le certificat individuel remis par votre organisme de formation ou
- une photocopie du diplôme dans le cas où vous avez un diplôme de moins de cinq ans permettant l'accès au certificat individuel.

#### **IV. Obtenir, sauvegarder l'imprimé**

Quand vous arrivez à la dernière opération (Récapitulatif), **vérifiez que toutes les informations sont bien saisies.** 

En cas d'erreur, vous pouvez les modifier très simplement en cliquant sur modifier.

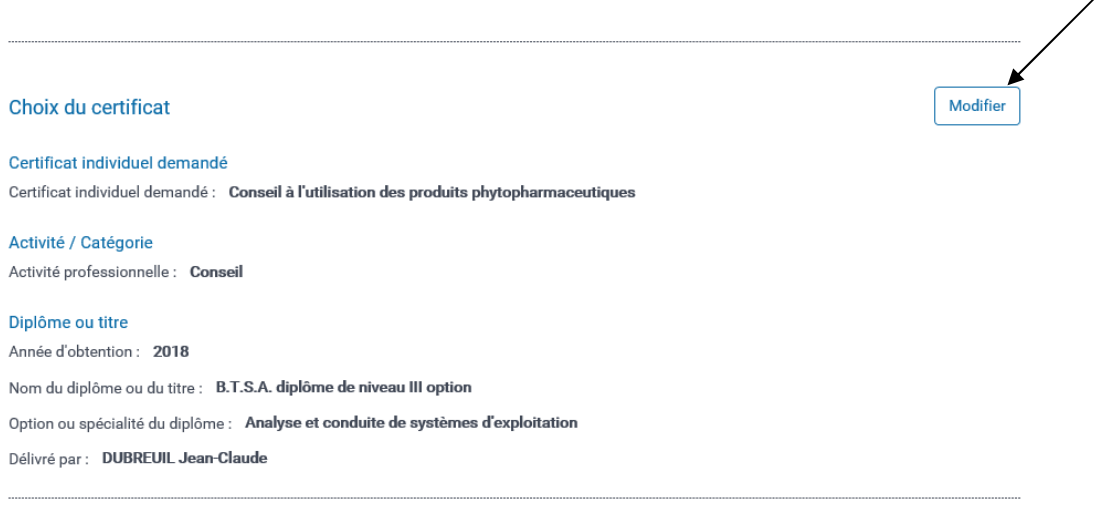

Si toutes les informations sont justes vous devez cliquer sur « transmettre ma demande ».

- **1** Cocher « je certifie l'exactitude de l'ensemble des informations fournies »
- **2**  Cliquez sur « transmettre ma demande »

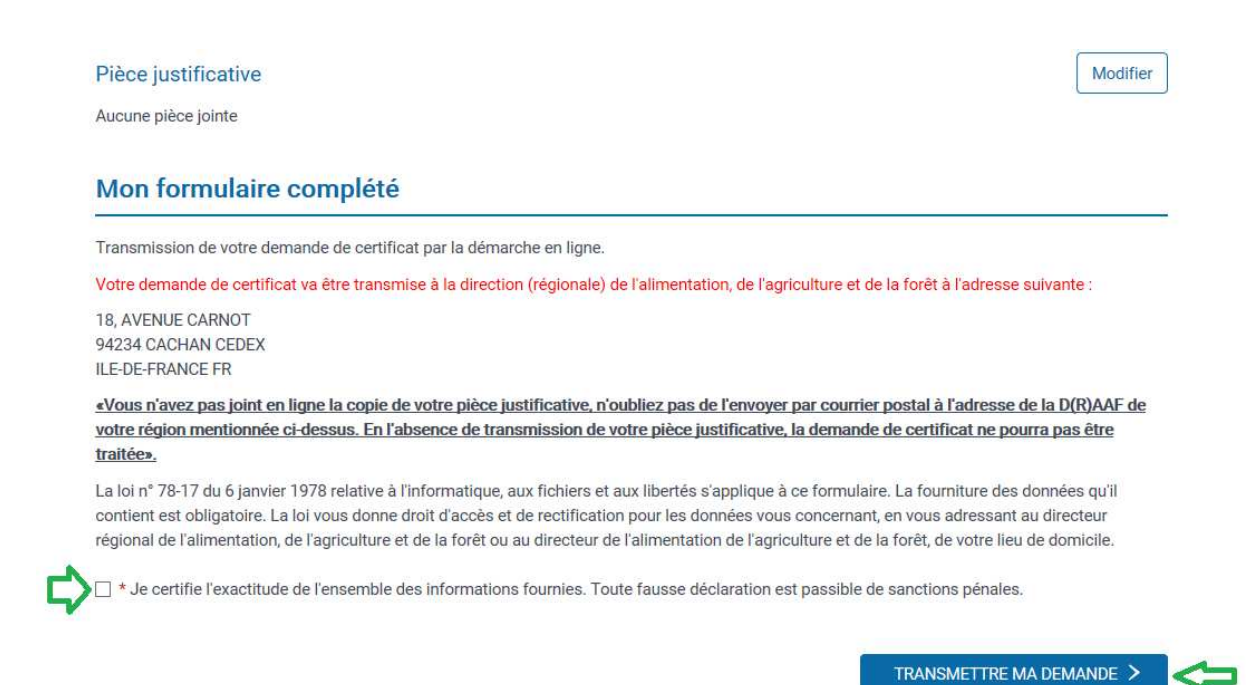

**3** – Cliquez sur « Envoyer ma demande »

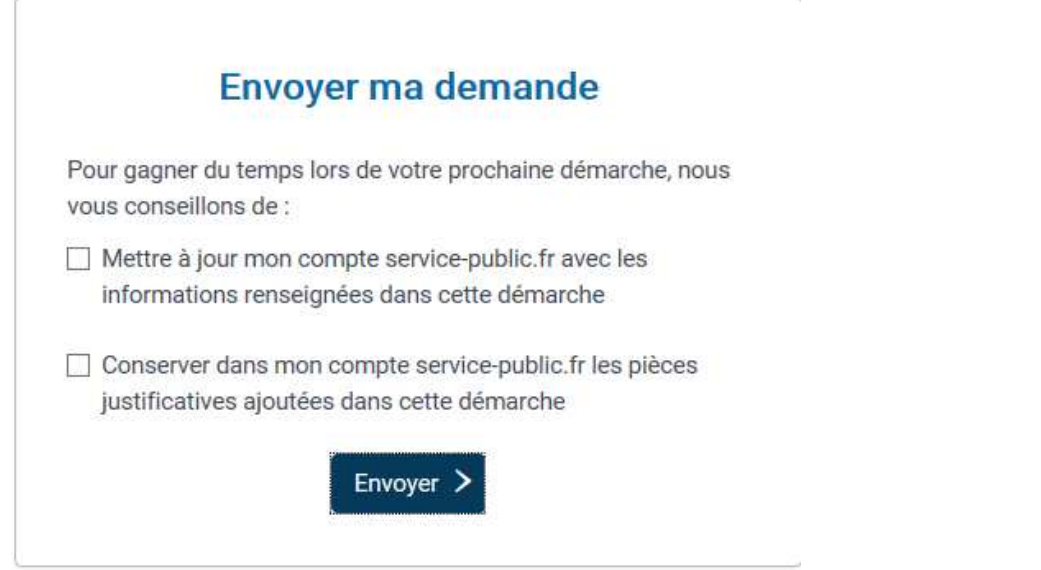

**4** – Cliquez sur « télécharger le récapitulatif »

Sauvegarder / Imprimer le formulaire sur votre ordinateur.

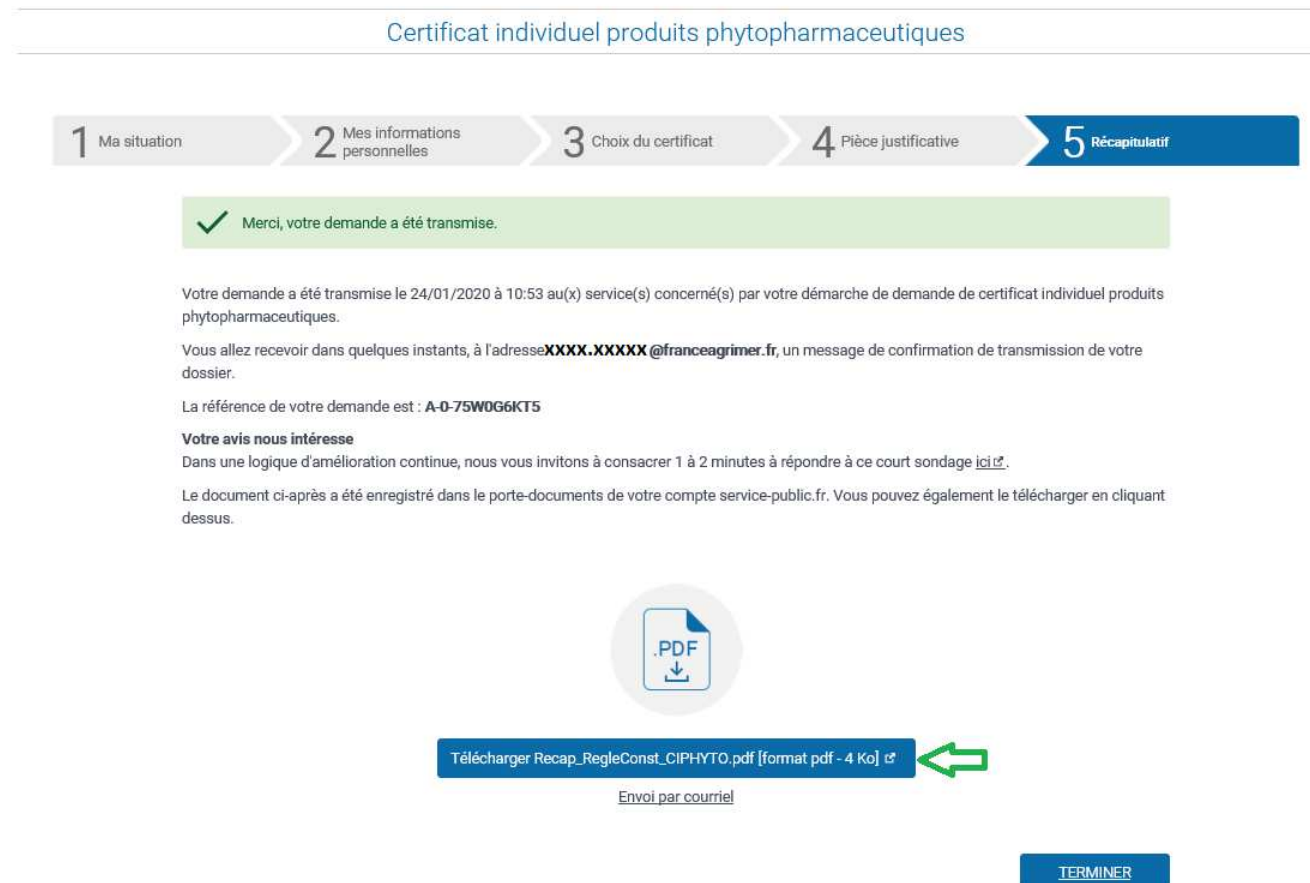

### **V. Message de confirmation**

A l'issue de la transmission électronique, un mail de **confirmation de prise en compte de votre dossier** est transmis sur votre messagerie. Il comportera **un numéro de télédémarche** propre à chaque usager. Cette référence doit être utilisée à l'occasion de tous vos échanges avec la DRAAF / DAAF de votre domicile. Il **doit être notifié** lors d'une transmission postale.

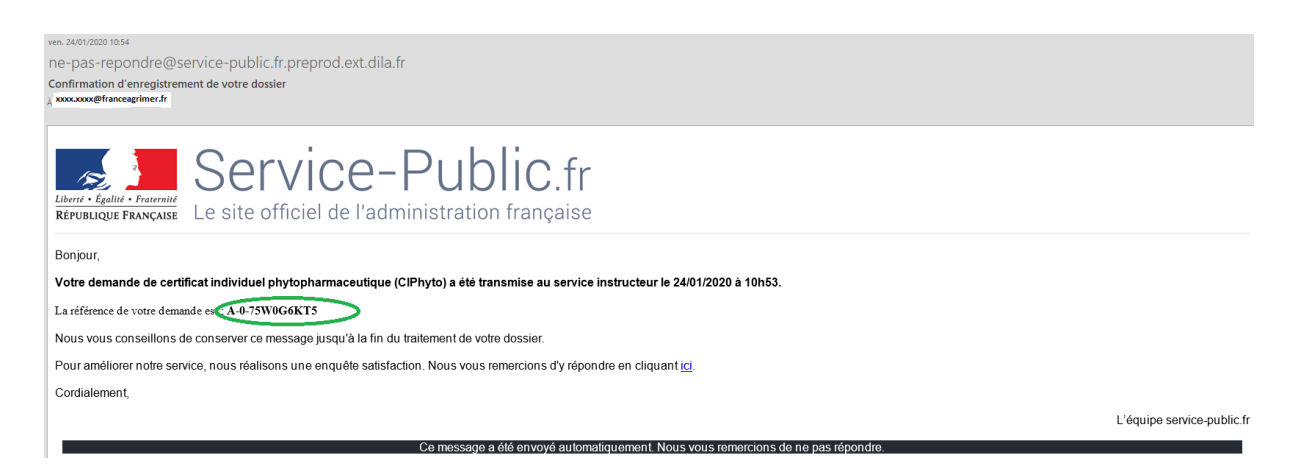

## **VI. Réception du certificat**

**Le certificat sera disponible dans la rubrique mes documents le lendemain de la validation par votre correspondant DRAAF/DAAF (délai 24h)**.

#### 1) Se connecter

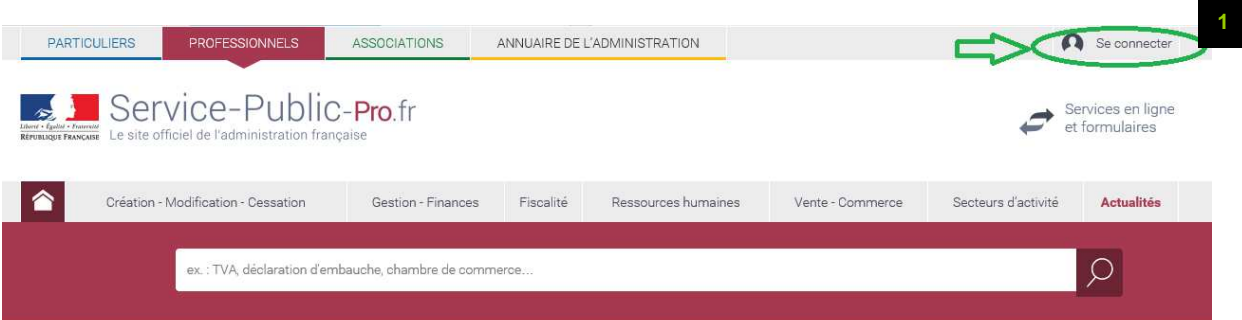

# 2) Sélectionner « mon tableau de bord»

Vous pouvez suivre l'état d'avancement de votre demande avec le fil d'activité.

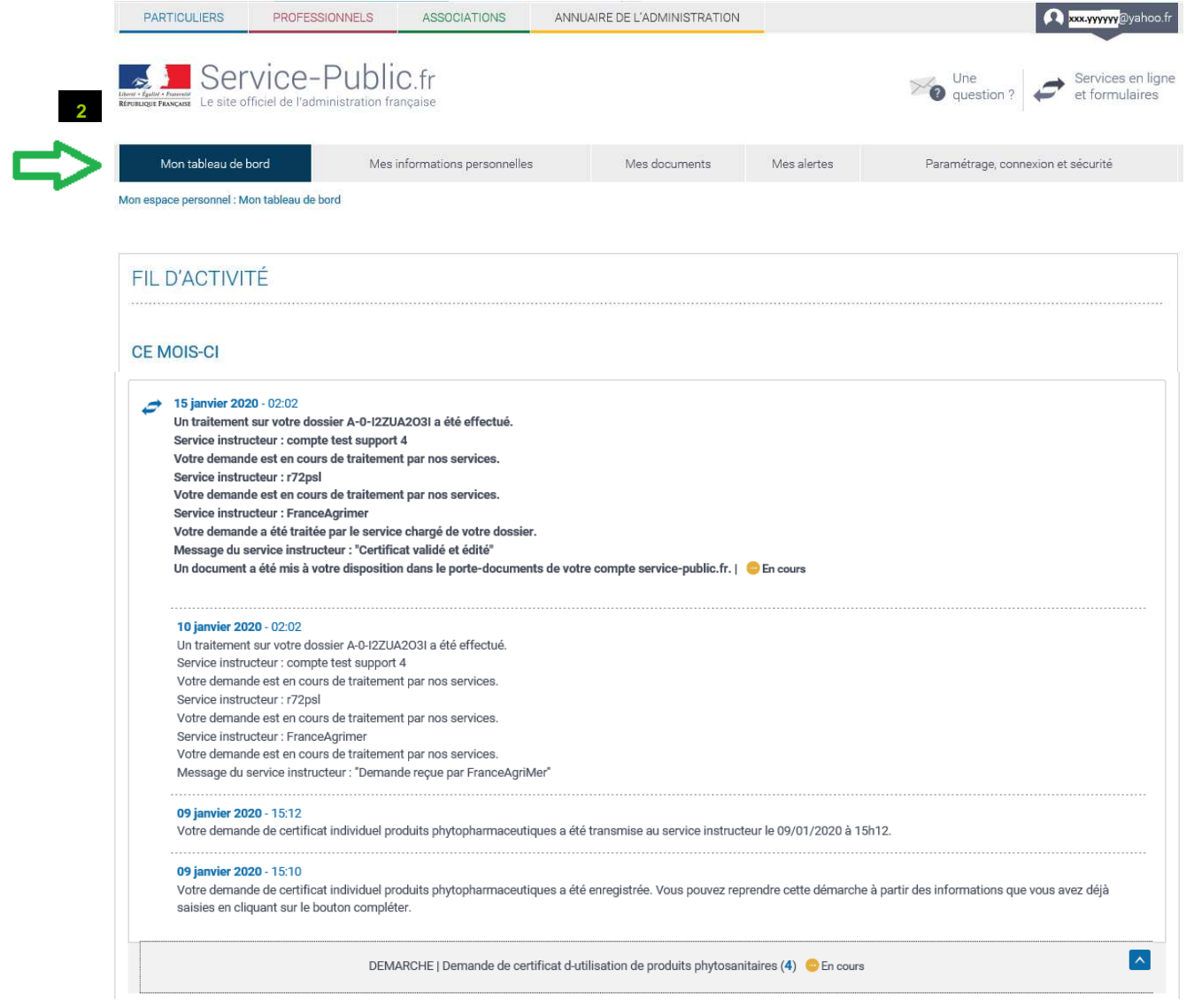

### 3) Sélectionner « mes documents »

Le certificat peut être téléchargé pour être imprimé et enregistré sur votre ordinateur.

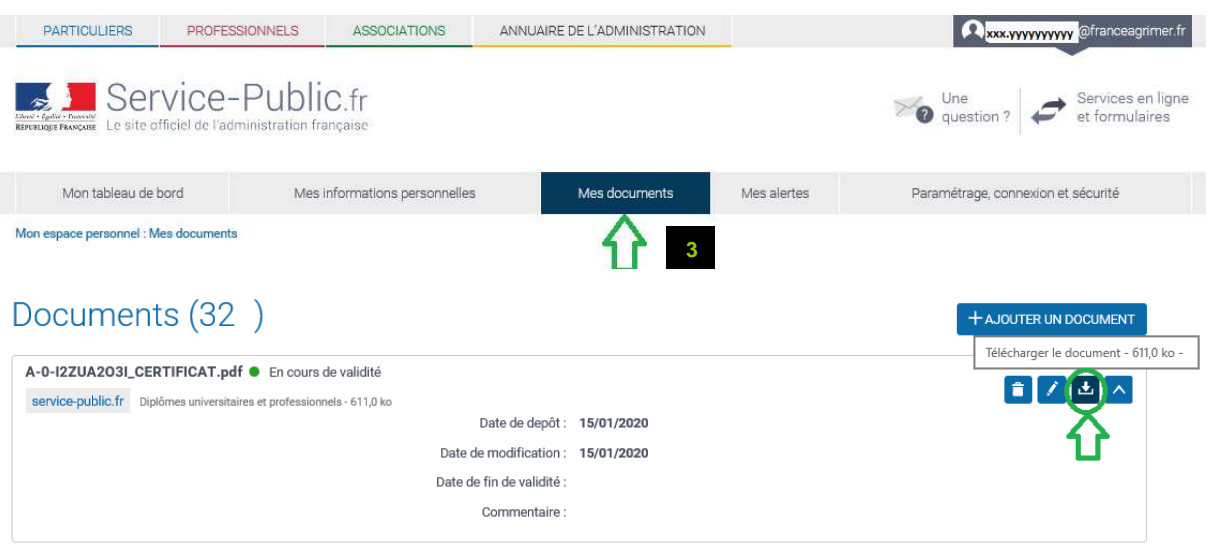

En cas de difficulté, le site servicepublic.fr dispose d'une assistance par messagerie (**contact)** et d'un service téléphonique (3939 Allo Service Public) que vous trouverez en bas de page du site.

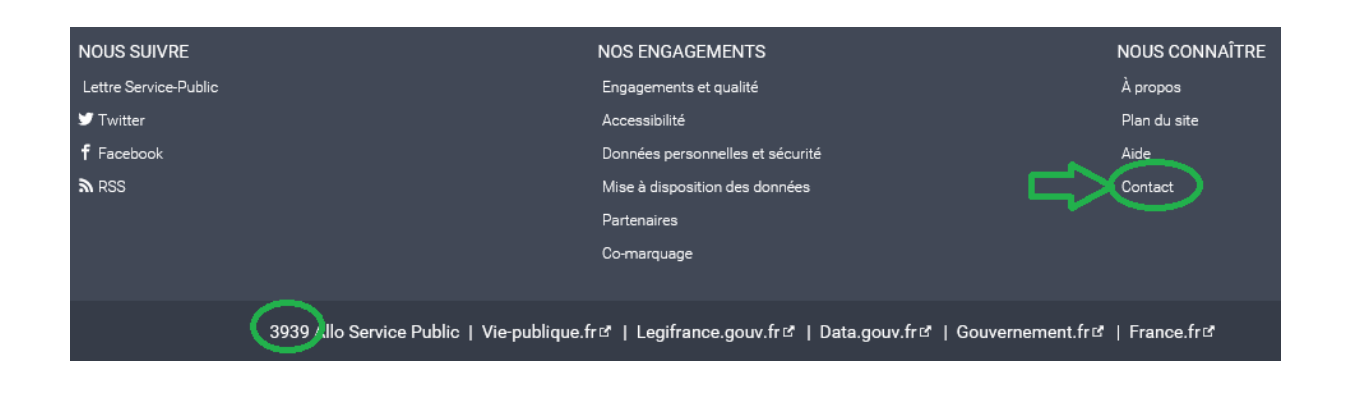